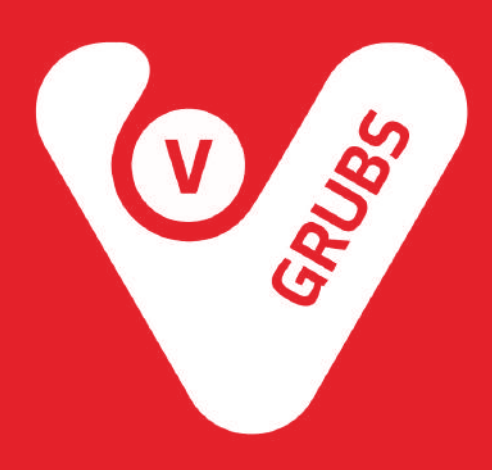

# **Bluetooth Printer Setup**

**This guide will help you to setup StarMicronics Bluetooth printer.**

### 1. Connect power cable:

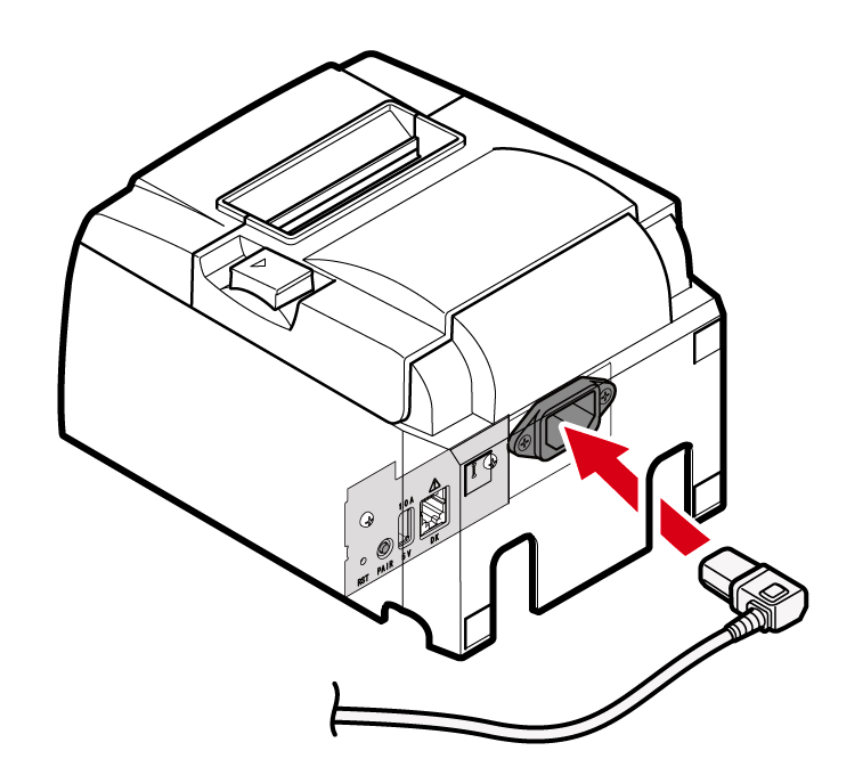

2. Wire power cable. There are 4 cable outlets to the right/left/back, and it can be wired according to where the device is placed.

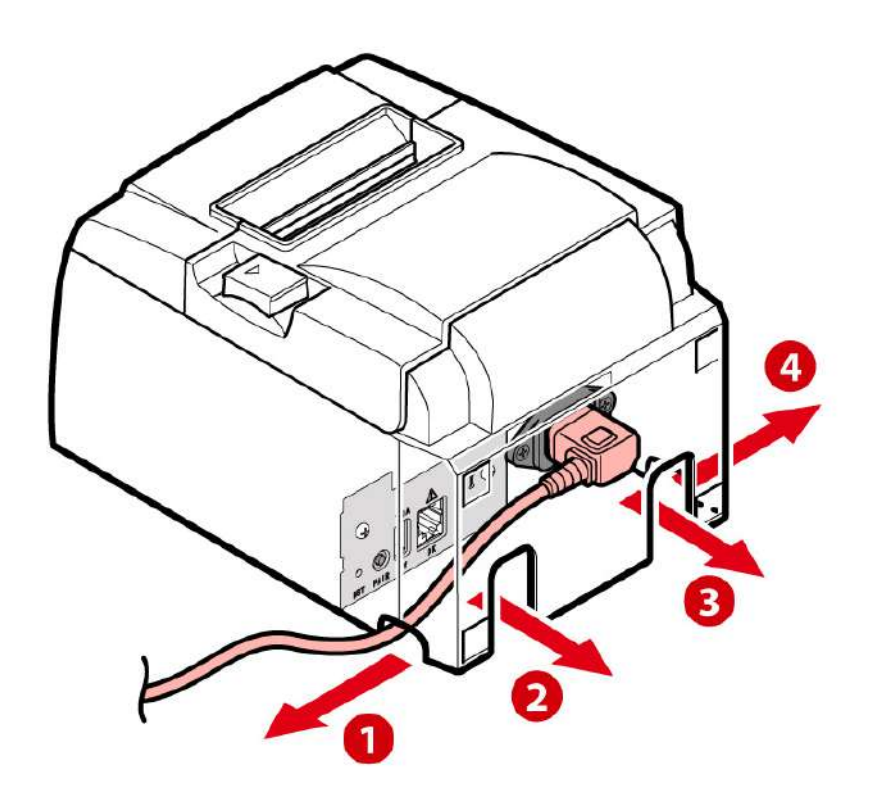

3. Insert power cable plug into electrical outlet:

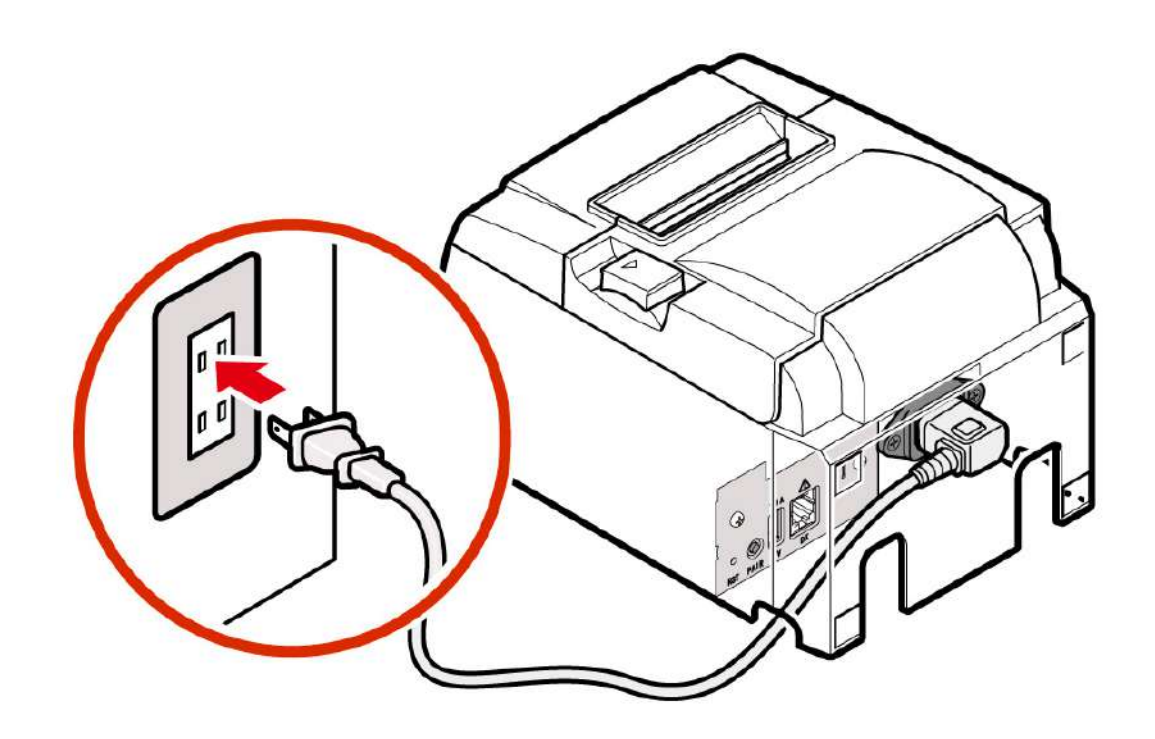

4. Turn power on:

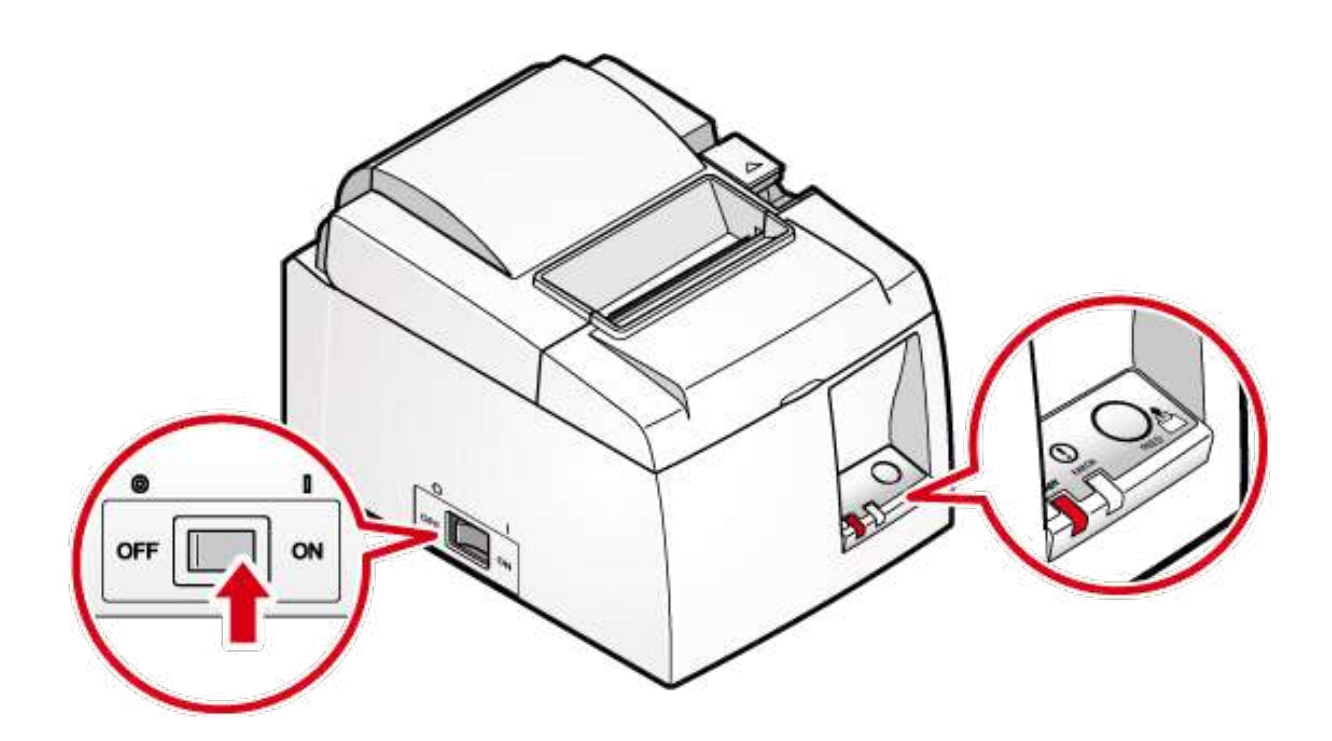

### 5. Open printer cover:

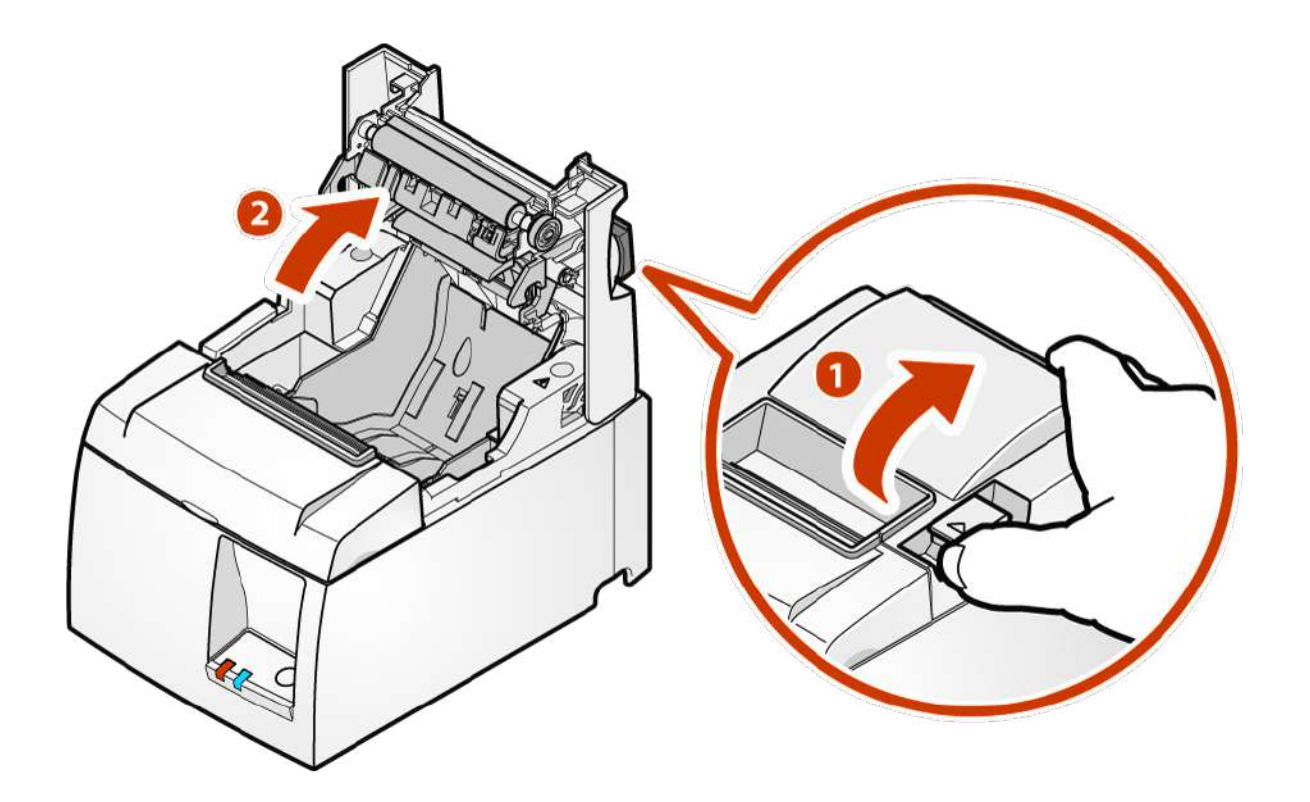

6. Set the paper roll in the direction as shown in the illustration:

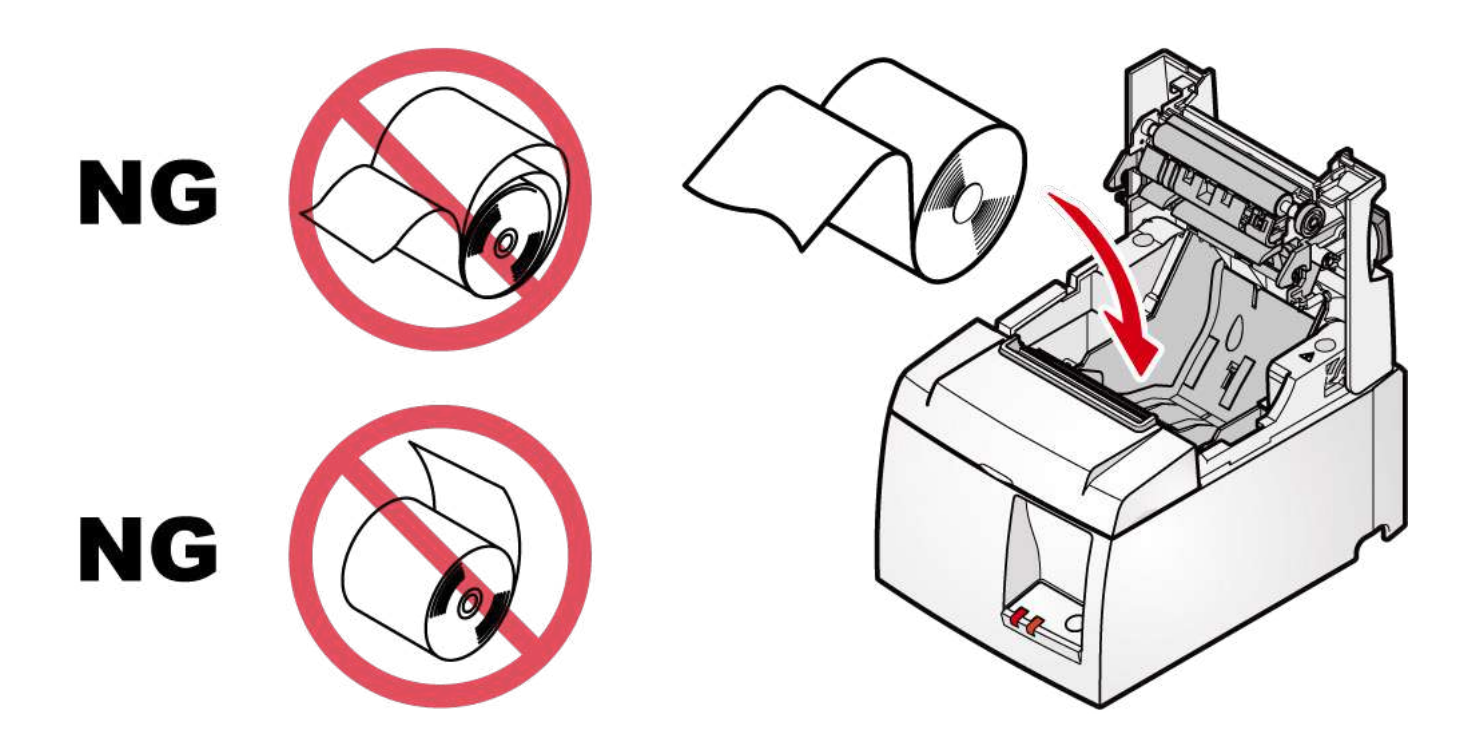

### 7. Close printer cover:

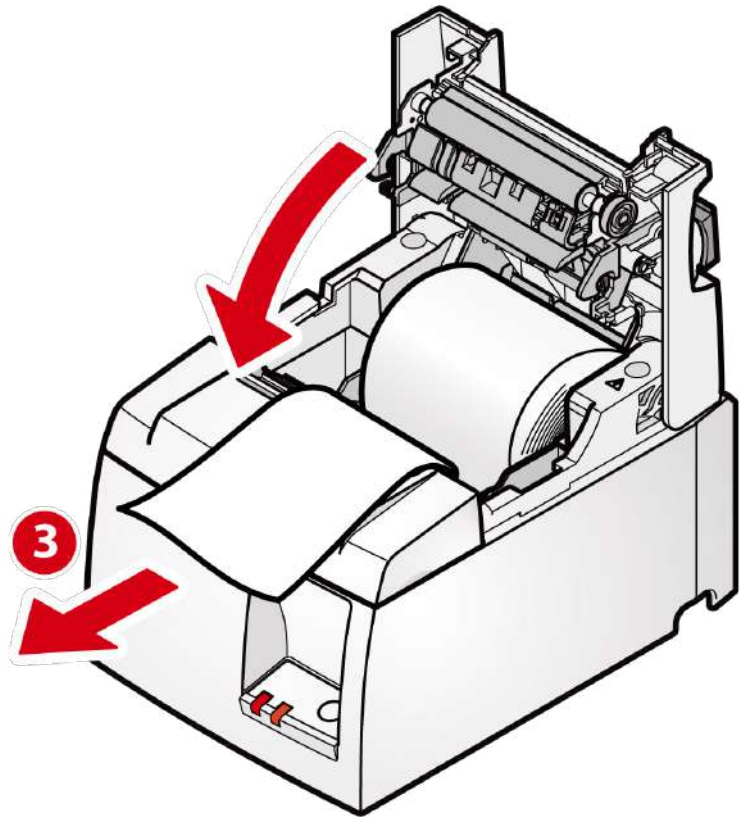

8. Push both sides as shown in the diagram and close the printer cover:

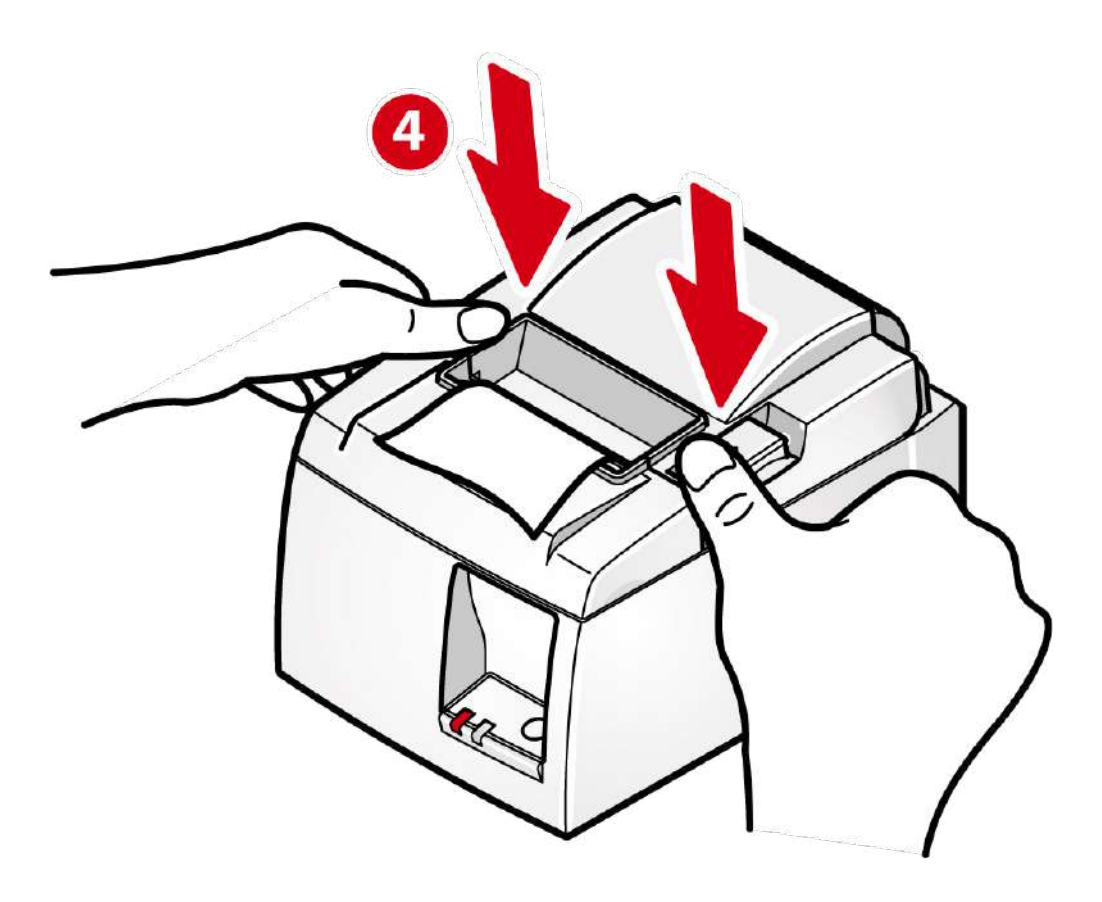

9. Turn power off and then turn power on. When the power is turned on and it can be used normally, the Ready LED turns on blue.

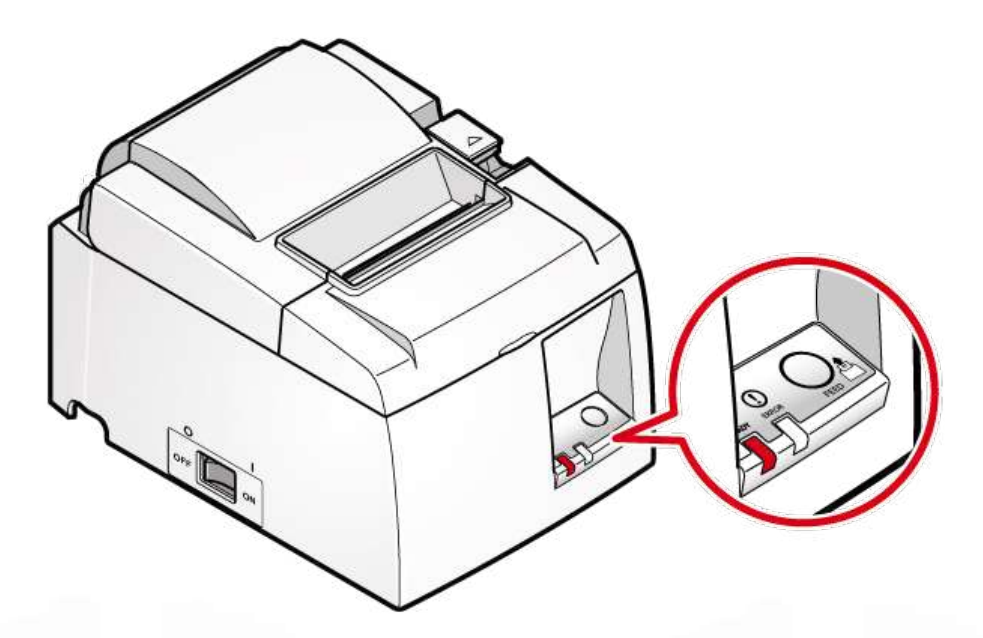

10. Open Settings app on vGrubs tablet and navigate to Connected devices settings.

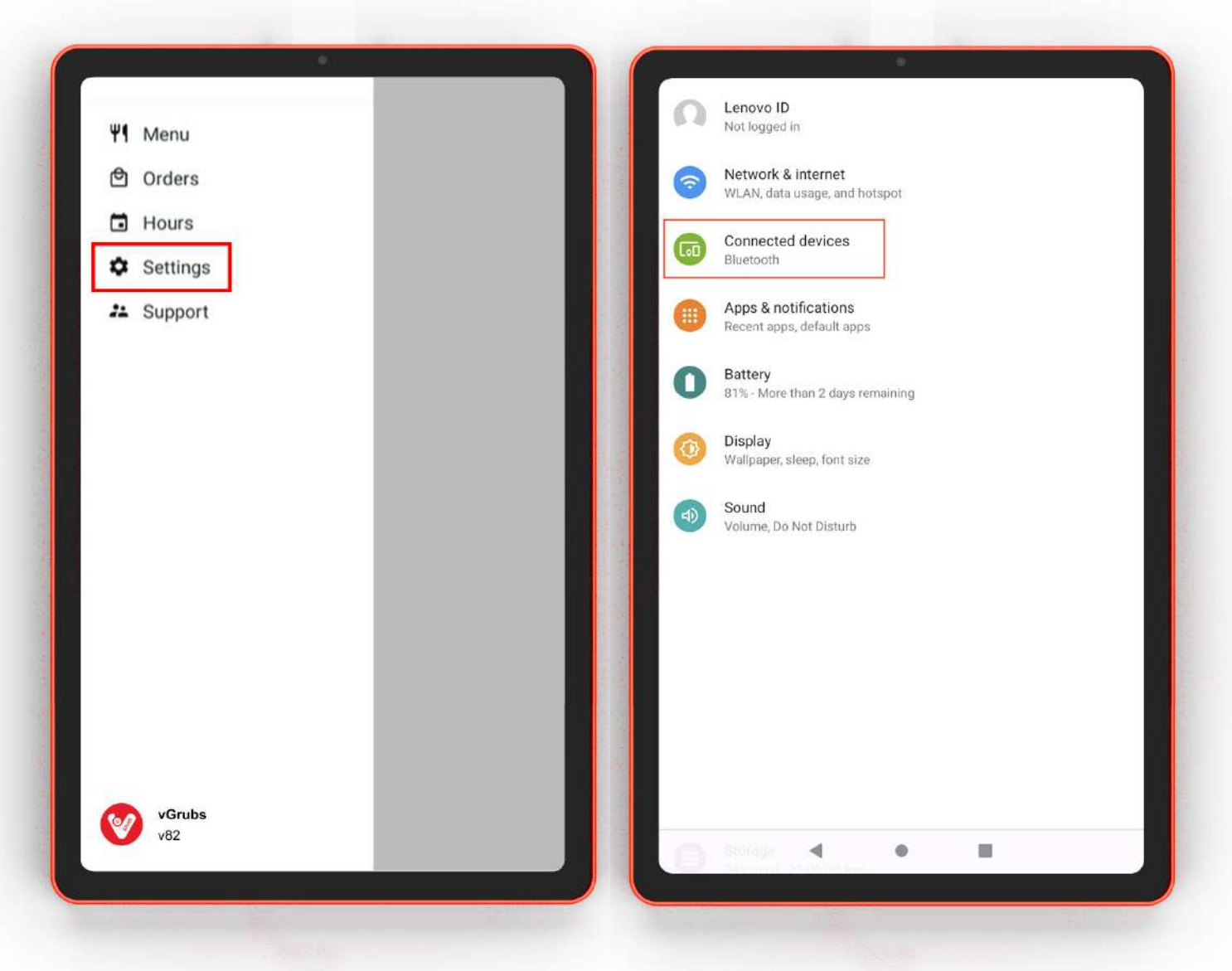

11. Press on Pair new device. Select the device name (TSP100-XXXXX) to connect. Once pairing is complete the device name will be displayed under Paired devices section.

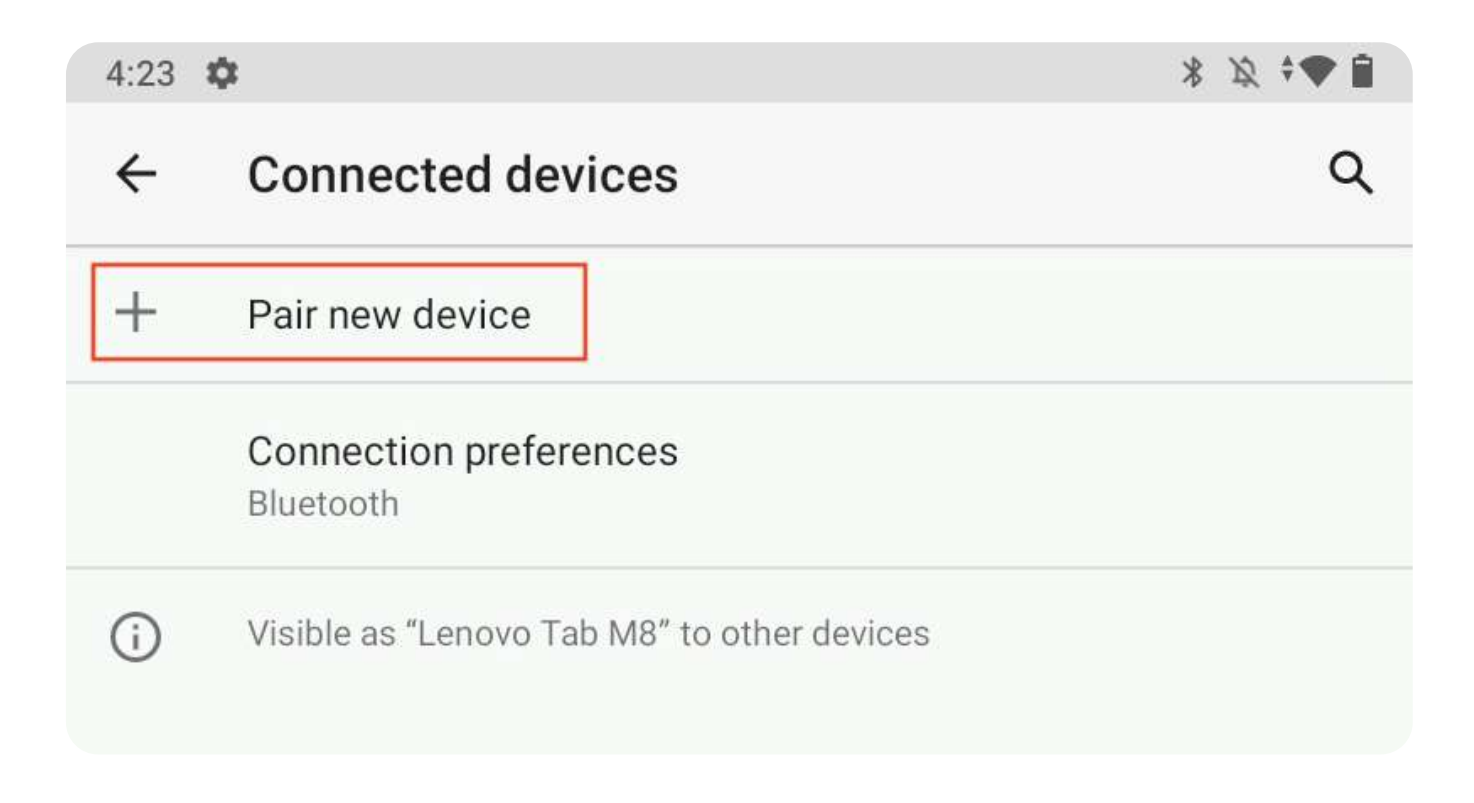

12. Open vGrubs application on your tablet:

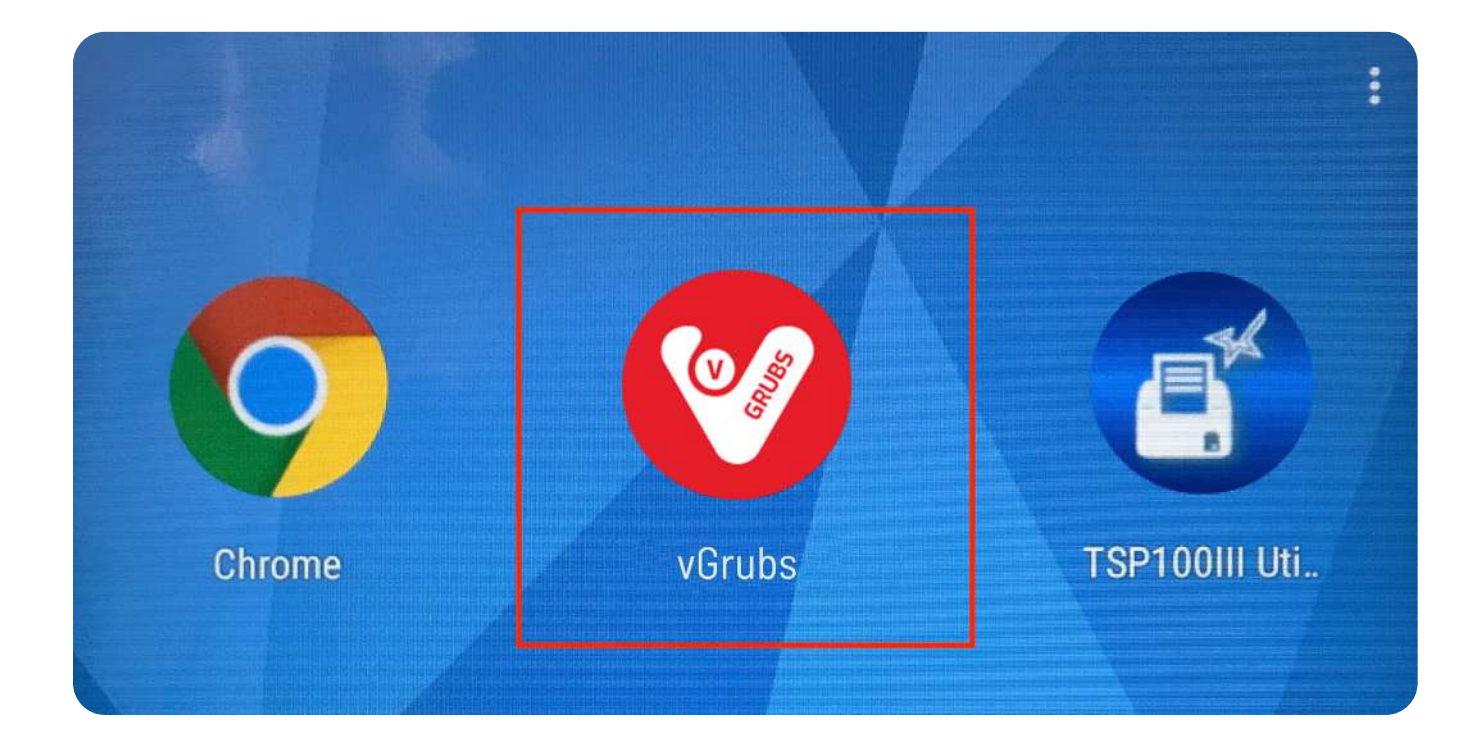

## 13. Open Main menu: 14. Navigate to Settings page:

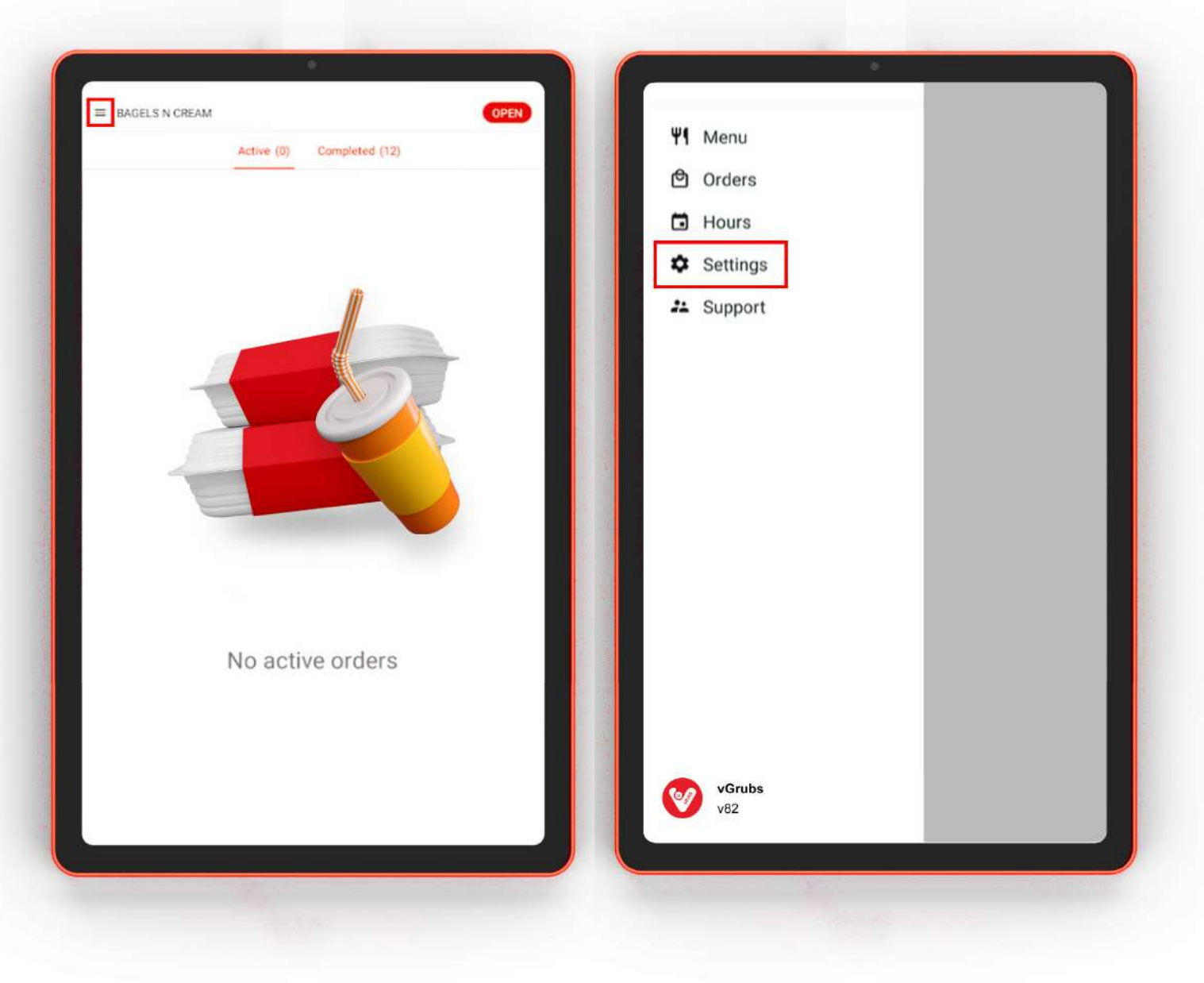

### 15. Press Printer setup: 16. Wait for a while:

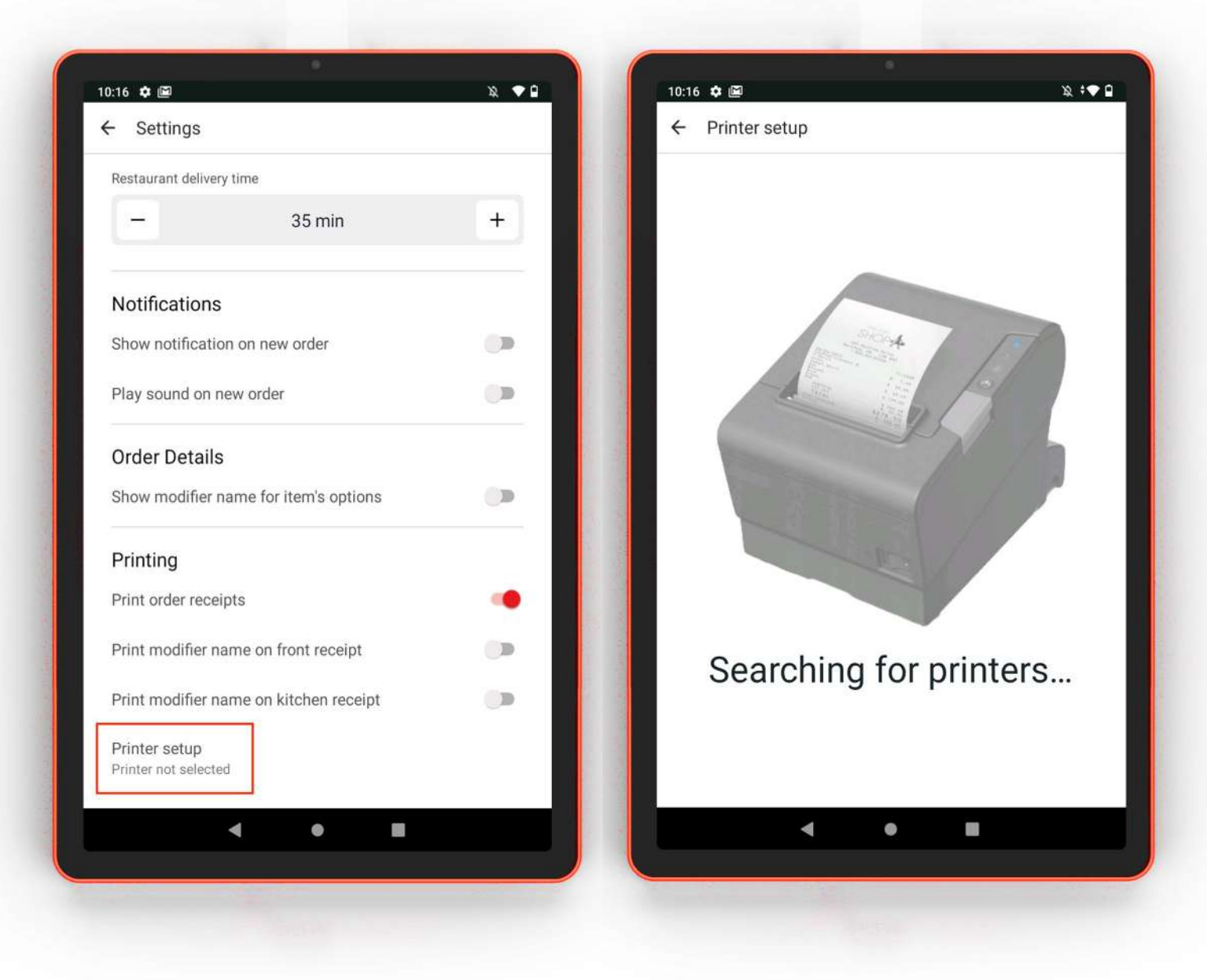

If printer configuration is valid, you will see your printer on next screen - its name should be TSP100-XXXXX. Select it. That's all. Printer is ready to work.

99 Wall St Suite 5868, New York NY 10005

(818) 600-7488 info@vgrubs.com vgrubs.com

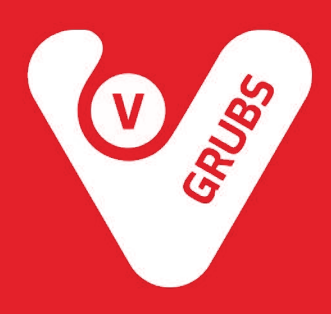